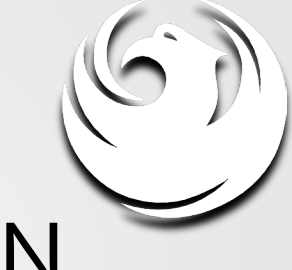

#### CAST IRON WATER TRANSMISSION MAIN REPLACEMENT ENGINEERING SERVICES

#### Pre-submittal meeting

CITY OF PHOENIX WATER SERVICES DEPARTMENT

PROJECT WS85500804

PROCUREPHX PRODUCT CATEGORY CODE: 925000000

RFx Number: 6000001483

October 17, 2023 at 1:00PM

### Welcome and Introductions

#### **City of Phoenix Representatives**

**Tonja Lepur**, Contracts Specialist I *Point of Contact for Submittals and RFQ Questions* Office of the City Engineer **[tonja.lepur@phoenix.gov](mailto:tonja.lepur@phoenix.gov)** (602) 256-4107

**Frank Dubasik**, **PE,** Civil Engineer III Water Engineering Design & Construction Management Water Services Department

**Clayton Freed, PE**, Civil Engineer III - Team Lead Water Engineering Design & Construction Management Water Services Department

#### Agenda

Meeting Overview

Scope of Work/Services

SOQ Evaluation Criteria / RFQ Overview

Submittal Requirements (Page Count, Disqualifications)

Important Dates: Selection Schedule

**Websites** 

ProcurePHX / RFx Electronic Submittal

# Meeting Overview

Sign-in sheet and PowerPoint will be posted on City of Phoenix's ProcurePHX system (RFx: 6000001483):

<https://eprocurement.phoenix.gov/irj/portal>

(or)

<https://solicitations.phoenix.gov/>

It is your responsibility as a RFQ holder to determine, prior to submittal, if any Notifications have been issued.

**This is your ONLY opportunity to discuss this solicitation with City staff.**

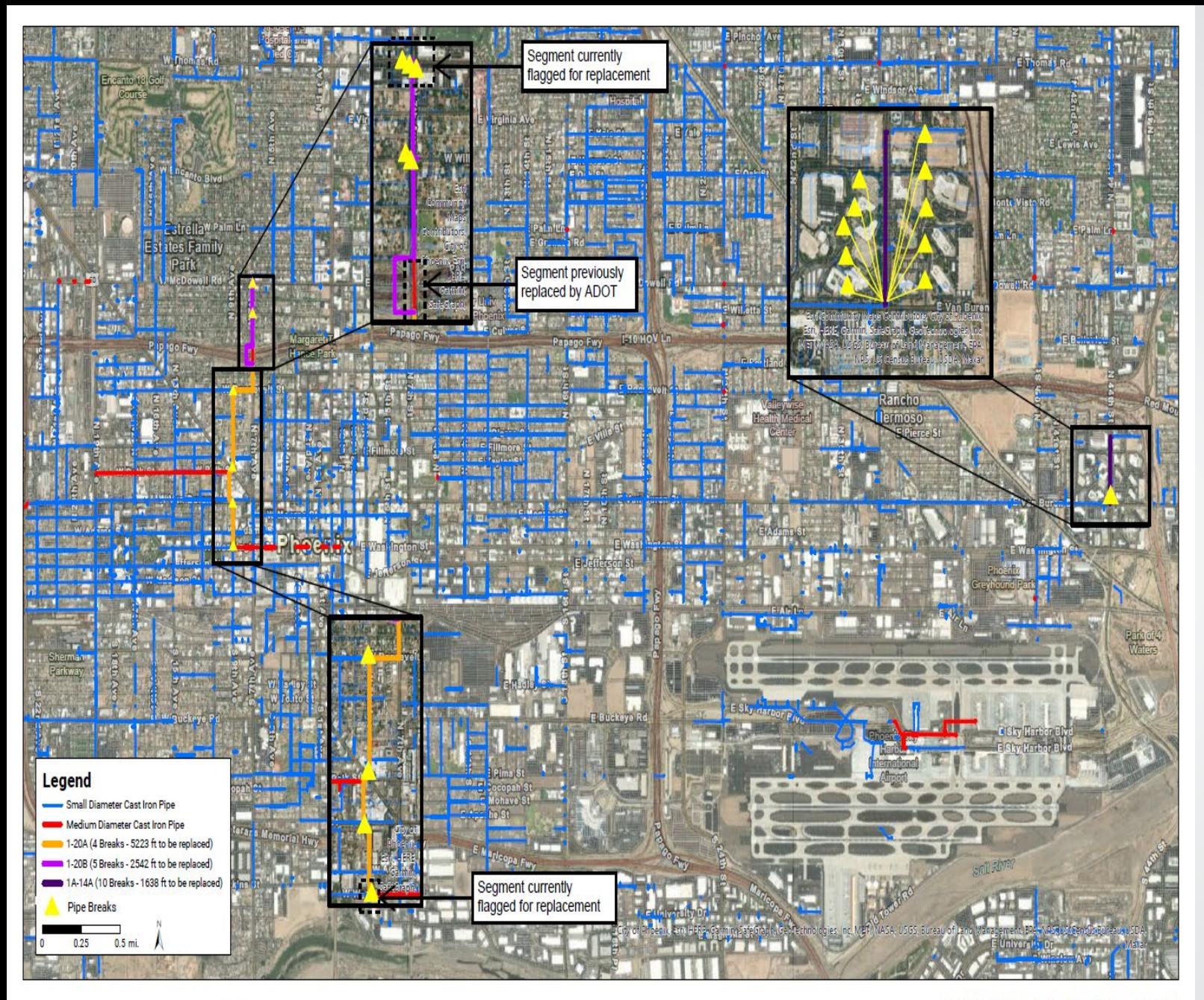

# Project Description Background

The City has identified two cast iron water transmission mains as deficient and in immediate need of replacement.

 $\triangleright$  1-20A – 9<sup>th</sup> Avenue between Roosevelt and Washington Streets

 $\triangleright$  1A-14A – 44<sup>th</sup> Street between Van Buren and McKinley Streets

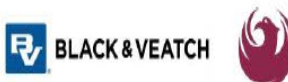

**City of Phoenix - Water Services Department** Proposed Cast Iron Pipe Replacement (14" and greater)

### Scope of Work / Services

Replace cast iron transmission mains in the Central Phoenix area including:

•1-20A

Replace approximately 4,000 linear feet of 20-inch diameter transmission main along 9th Avenue between Roosevelt and Washington Streets.

#### •1A-14A

Replace 1,600 linear feet of 14-inch transmission main along 44th Street from Van Buren Street to McKinley Street.

•Other cast iron replacements as identified within the design phase

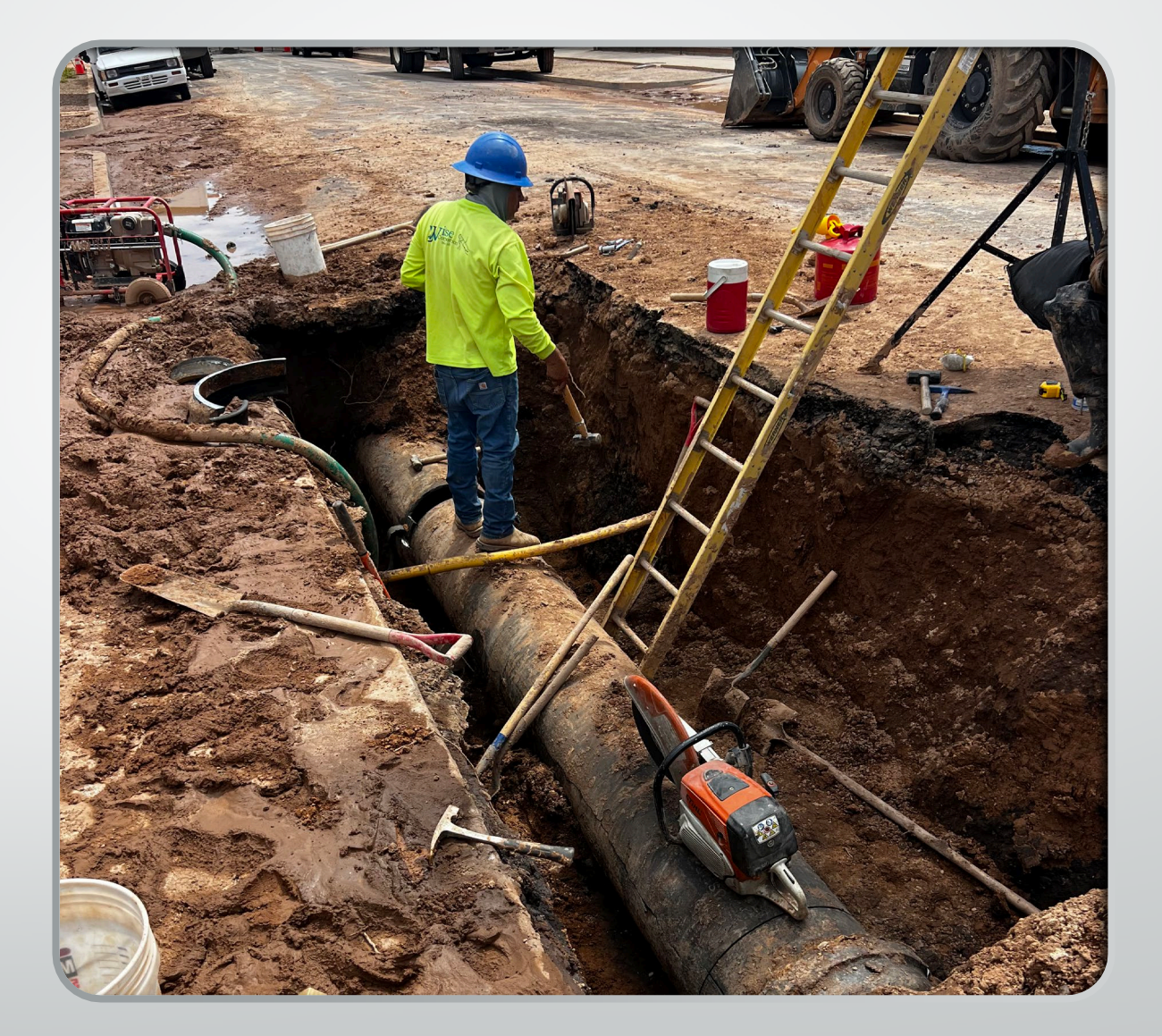

## Scope of Work / Services

- Review as-builts and provide recommendations for the alignment of the 20-inch water transmission main and the new parallel water distribution main.
- $\triangleright$  Develop construction documents for 4,000 linear feet of transmission main along 9<sup>th</sup> Avenue between Roosevelt and Washington Streets and 1,650 feet of water distribution main along 9<sup>th</sup> Avenue between Roosevelt and Taylor Streets
- Develop construction documents for 1,600 linear feet of water transmission main along 44th Street between Van Buren Street and McKinley Street.
- Develop construction documents for other areas requiring replacement of cast iron transmission mains as identified in the design phase.
- Conduct geotechnical evaluation as necessary to develop construction requirements.
- Provide survey services as required to support the field investigation and design at each location.

### Scope of Work / Services cont'd

- Identify all utility locations both vertically and horizontally along the pipeline routes. Coordinate with the City's potholing contractor as necessary to establish utility locations.
- $\triangleright$  Prepare opinion of probable cost for construction.
- Obtain all applicable permits.
- Assist with the development of detailed shutdown plans (MOPOs).
- Provide data reflecting changes to the asset registry in the City's computer maintenance management system (CMMS) and GIS.
- Assist with development of scope documents for Job Order Contract support agreements.

### QUESTIONS

#### FOR THE PROJECT MANAGER

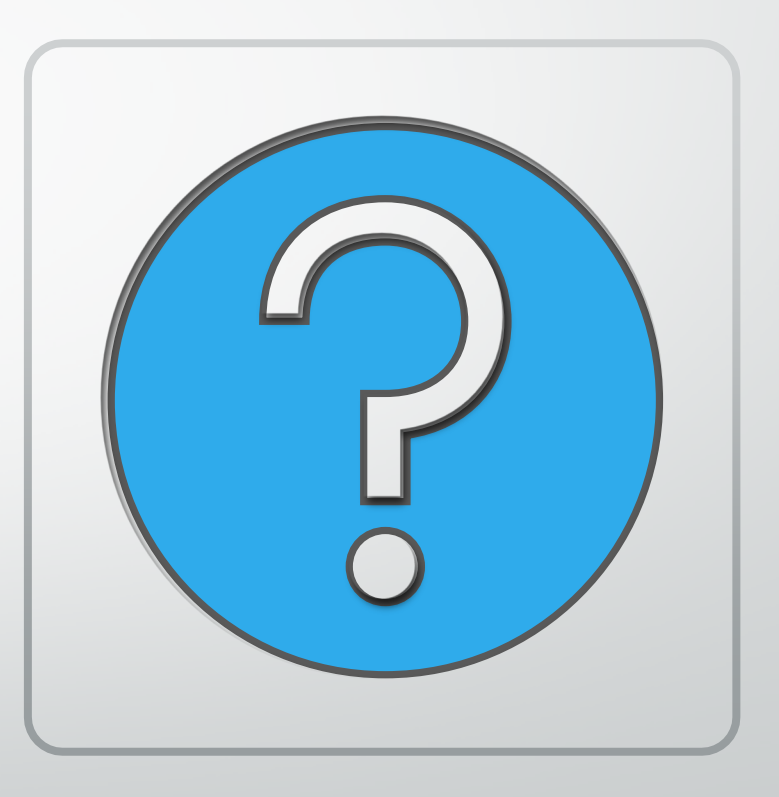

# SOQ Evaluation Criteria

The selection of the Consultant will be based on the following qualifications:

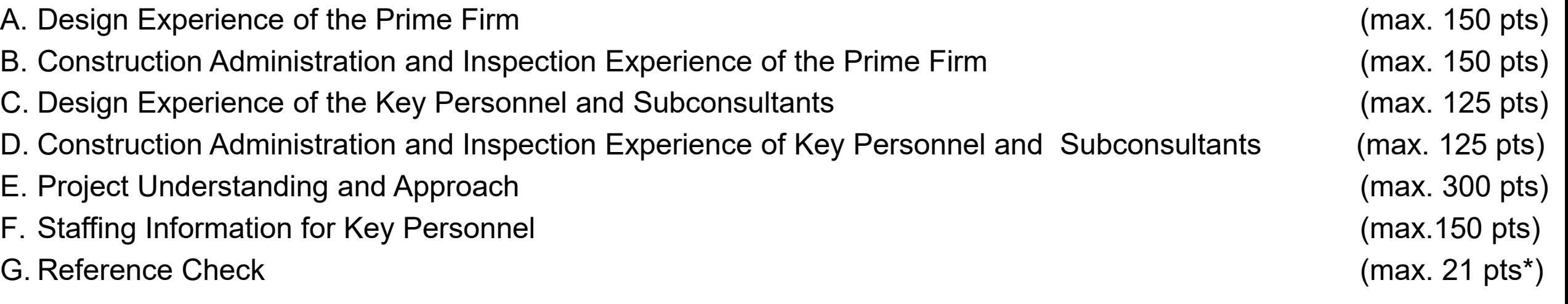

These points are in addition to the 1,000 points for the SOQ\* Provide responses in the order listed in RFQ

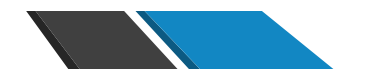

# Submittal Requirements VERIFY INFO IS CORRECT

- Submit One (1) page Information Sheet
- Paper Size shall be 8½"x 11"; Font size no less than 10 pt.
- Each page containing resumes, evaluation criteria, and additional content will be counted toward the maximum page limit
- Pages that have project photos, charts and/or graphs will be counted toward the maximum page limit
- Filing under the wrong RFx number.

MAXIMUM pages permitted is **10 pages**: The following will NOT be counted in the max page count: •Front and back covers •Information Sheet •Table of Contents

#### Grounds for disqualification:

- •Failure to submit electronically through the ProcurePHX online portal by the due date and time
- •Violating "Contact with City Employees" policy

### Selection Process

Each SOQ will be evaluated according to the evaluation criteria in the RFQ.

One firm will be selected

A contract will be executed upon completion of negotiations of contract terms and City Council approval.

### Important Dates: Selection Schedule

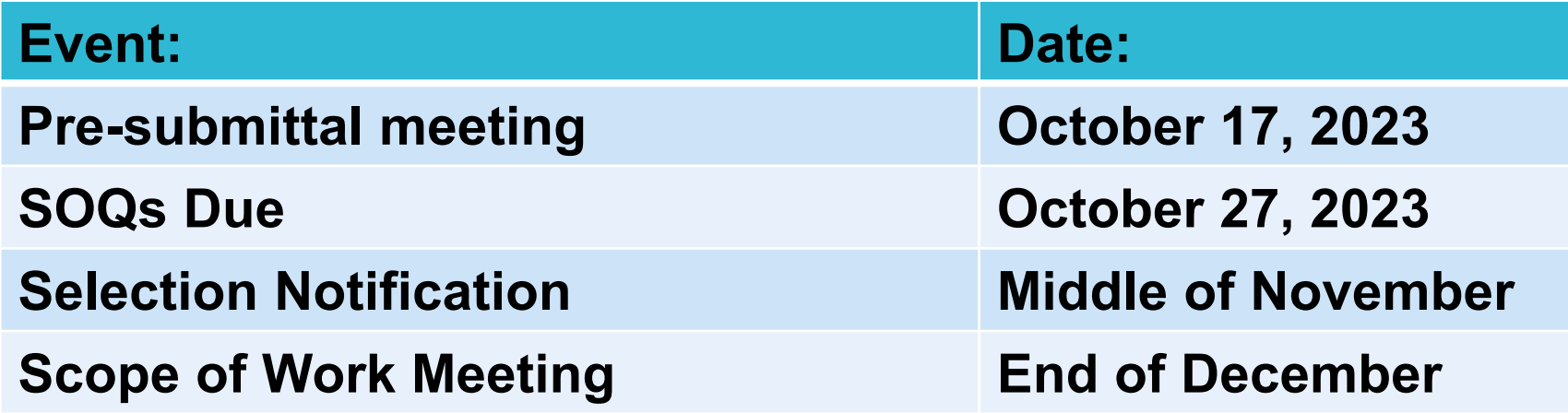

# Procurement Website

**<https://www.phoenix.gov/streets/procurement-opportunities/>**

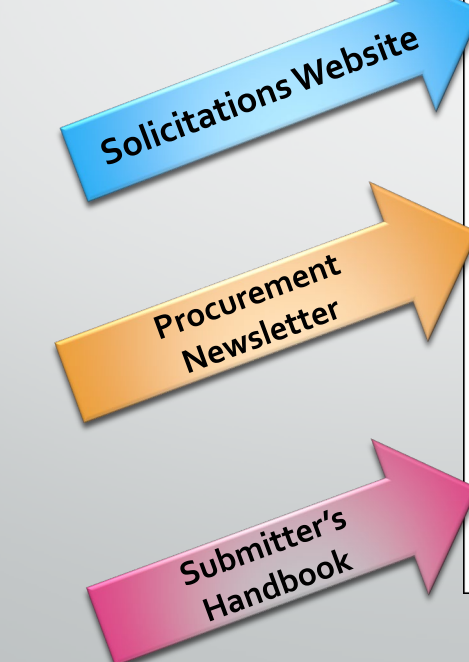

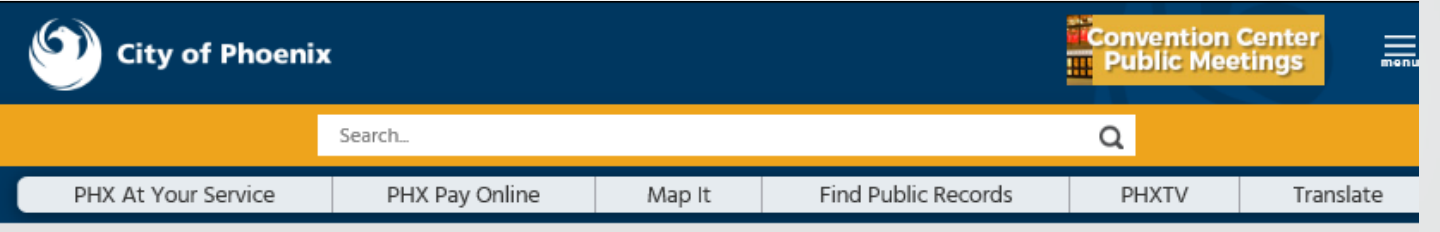

#### City of Phoenix > Street Transportation > Procurement Opportunities

#### **Consulting & Construction For Capital Improvement Programs**

Design and Construction Procurement coordinates the contracting process for capital improvement projects using Design-Bid-Build, Job Order Contracting, Design-Build, and Construction Manager at Risk project delivery methods. The section handles all aspects relating to the contracting process from advertisemer through contract award and execution under A.R.S. Title 34 and the direction of the City Engineer.

#### \*EFFECTIVE MONDAY, MARCH 11, 2019 ALL DESIGN AND CONSTRUCTION PROCUREMENT WEB PAGE LINKS NOW DIRECT TO THE MAIN CITY OF PHOEN SOLICITATIONS PAGE.

Current Opportunities - Request for Qualifications, project plans, and specifications for projects that are currently available, as well as project amendments,

notifications, plan holders list, pre-bid or pre-submittal sign-in sheets and PowerPoint presentations.

Project Interviews - Firms recently short-listed to participate in interviews for professional services and construction opportunities, as well as firms short-listed for 2-Step procurement processes.

Bid Results and Project Selections - Preliminary and final bid results are for Design-Bid-Build procurement opportunities. Preliminary bid results do not reflect the responsiveness or responsibleness of any received bids. Project Selections identify firms to be awarded professional services and construction opportunitie with the City.

Subscribe to Procurement Newsletter - Register to be on the distribution list for the free weekly newsletter that advertises design and construction opportunities.

In an effort to decrease paper costs, Design and Construction Procurement will place all construction plans, specifications, and addendum/notificatior on the City of Phoenix website for downloading. Interested parties can download the information and print at their own offices or copy the informatio to a disk and take to any reprographics company of their choice.

**Other Useful Resources** 

Protest Policy

**Submit Protest to City Clerk** 

**Submitter's Handbook** 

**Public Records Request** 

**SBE/DBE Directory** 

# City of Phoenix Solicitations Website

**City of Phoenix** Solicitations Tabulations, Awards, and Recommendations

#### **Solicitations**

The City of Phoenix is committed to the principles of open competition and fairness for the procurement of goods and services. Working with customers, the City strives to ensure that our community receives the best value for the tax dollars that are expended.

The following is a list of all formal solicitations estimated to cost \$100,000 or more available for open competition. The list is inclusive of all formal solicitations issued by all City Departments for goods and services and for A.R.S Title 34 professional and construction services through the Office of the City Engineer. Please read the solicitation for submission instructions and requirements.

For information about the results of recent solicitations, visit the Tabulations, Awards, and Recommendations web page.

#### Search and Filter Options:

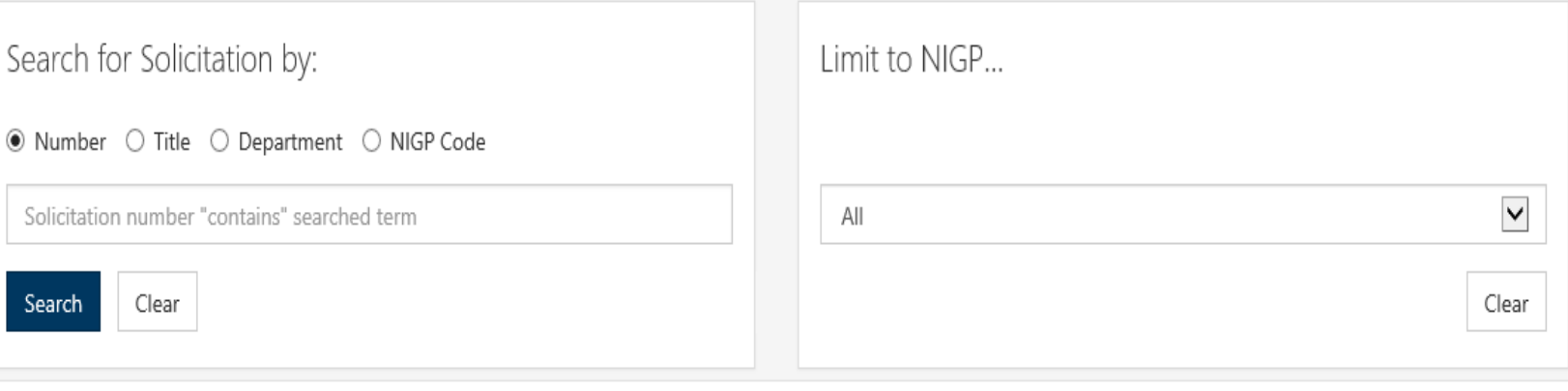

- 1. Project-specific RFQs, Notifications, Sign-in Sheets, PowerPoint Presentations
- 2. Link to "**Tabulations, Awards and Recommendations**" web page

#### **[https://solicitations.phoenix.gov](https://solicitations.phoenix.gov/)**

# RFx Hints & **Tricks**

•Brief overview for online submissions

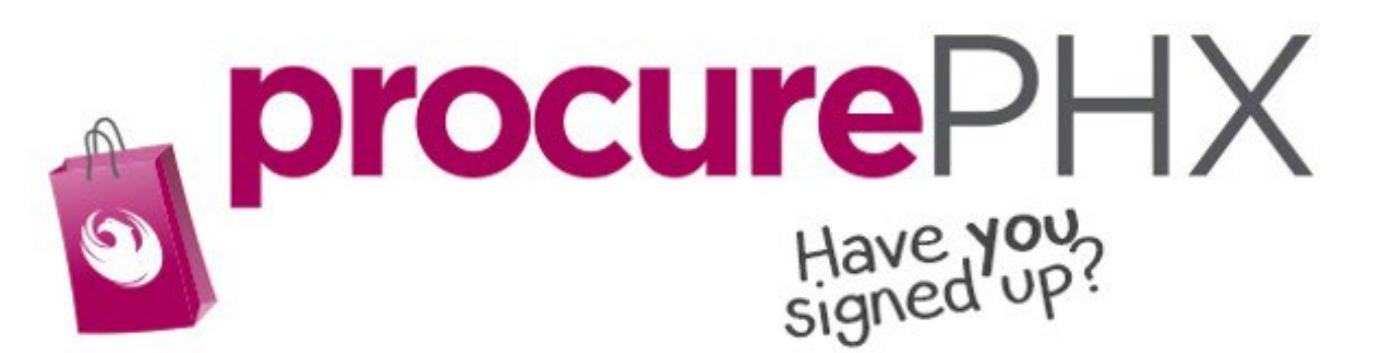

### RFx Overview

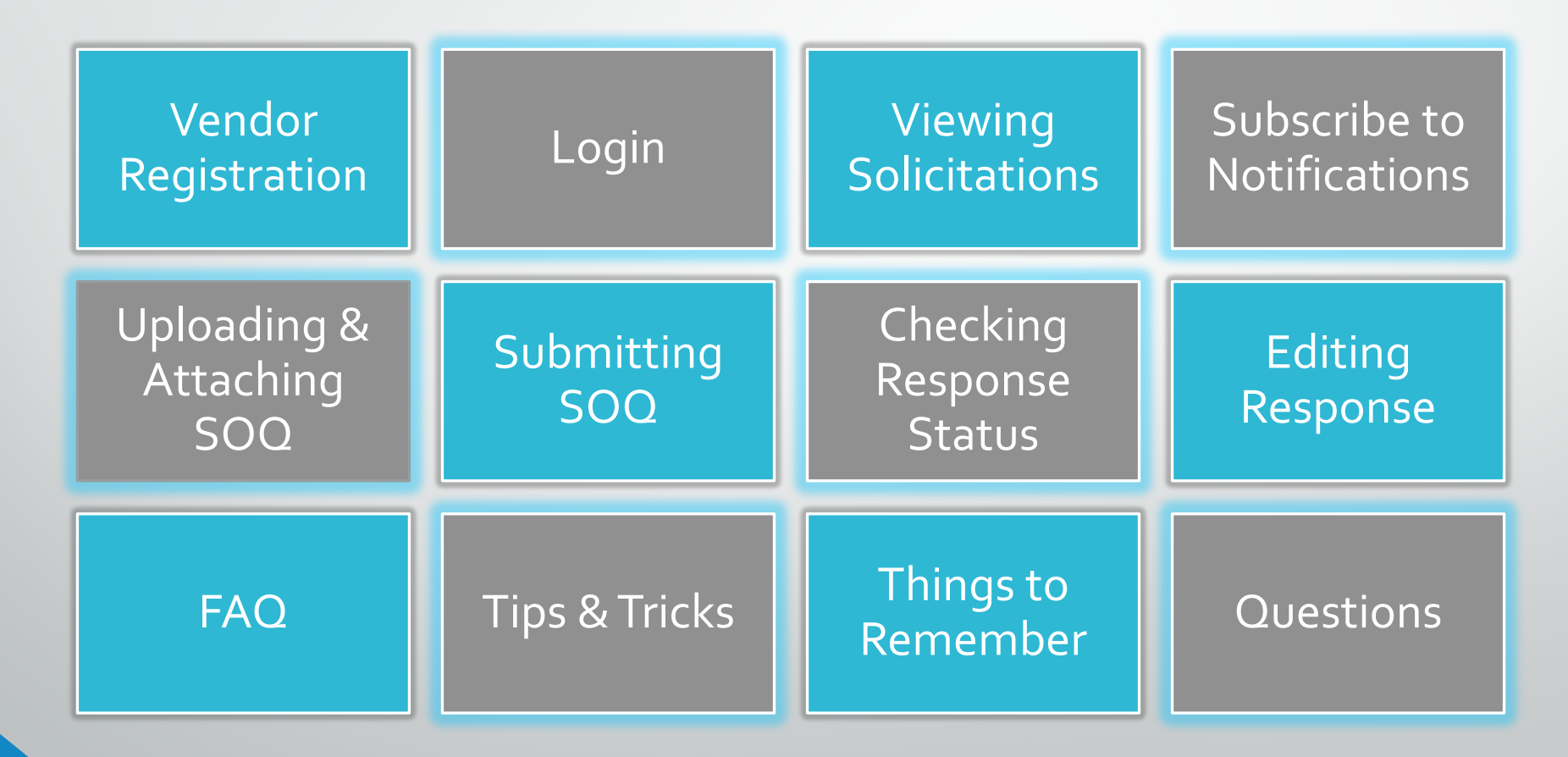

# Registration

#### **REGISTRATION HELP**

Call Help Desk  $(602)$  262-1819

**Email Help Desk** 

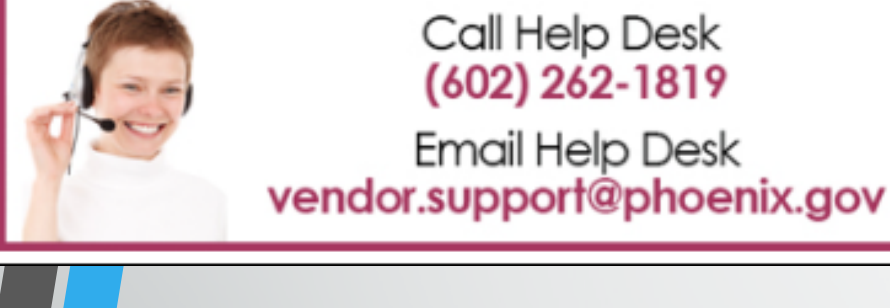

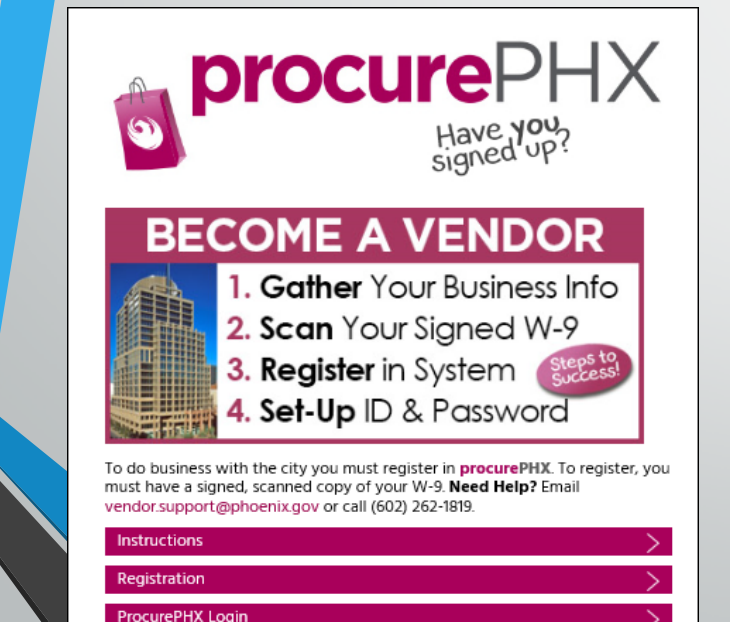

All Firms **MUST** be registered in the Vendor Management System **PRIOR TO** submitting a Proposal

**New Firms** – After registering, the City will send an e-mail with a vendor **number** in approximately two days

Information on how to register with the City is available at:

#### **https://www.phoenix.gov/finance/vendorsreg**

#### Login to ProcurePHX

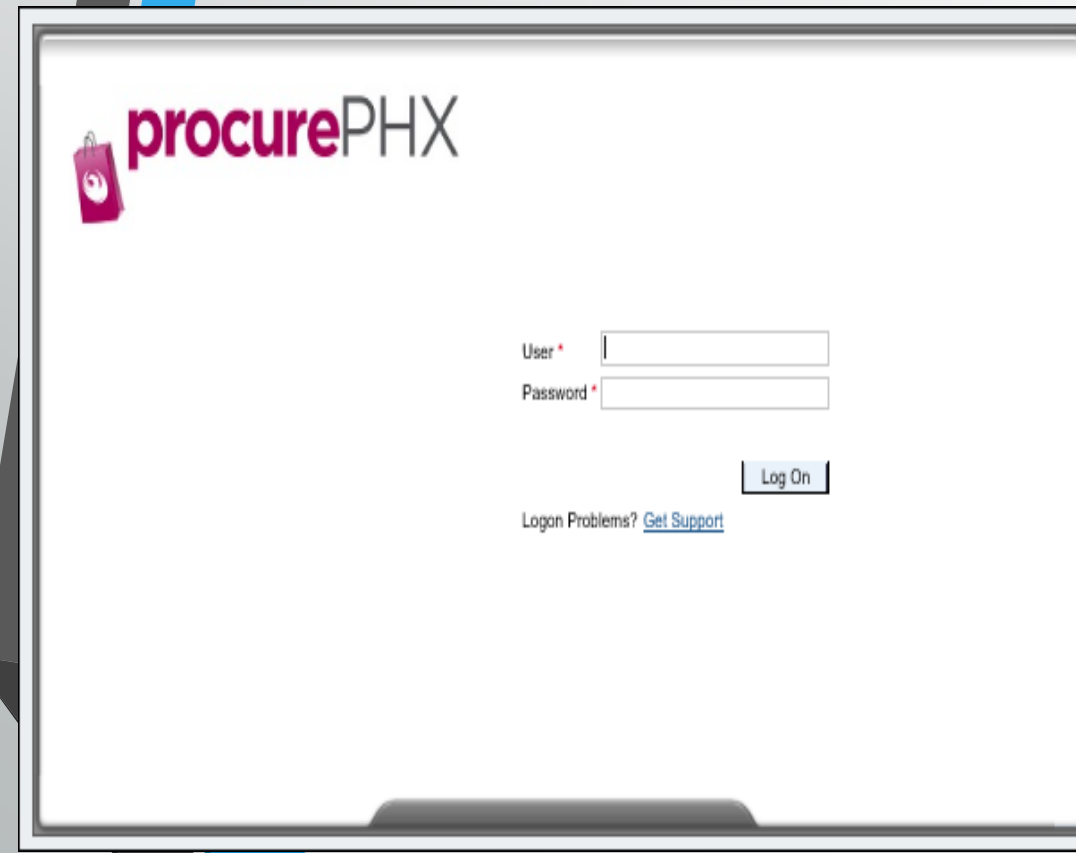

If your firm is already registered with the City of Phoenix's ProcurePHX system, visit **https://eprocurement.phoenix.gov/irj/portal** to login and access the electronic solicitation

Product Category Code is: **925000000** RFx (Event) Number is: **6000001483**

Note: The **VENDOR NUMBER** is to be included on the cover of the Statement Of Qualifications

#### RFx Home Screen

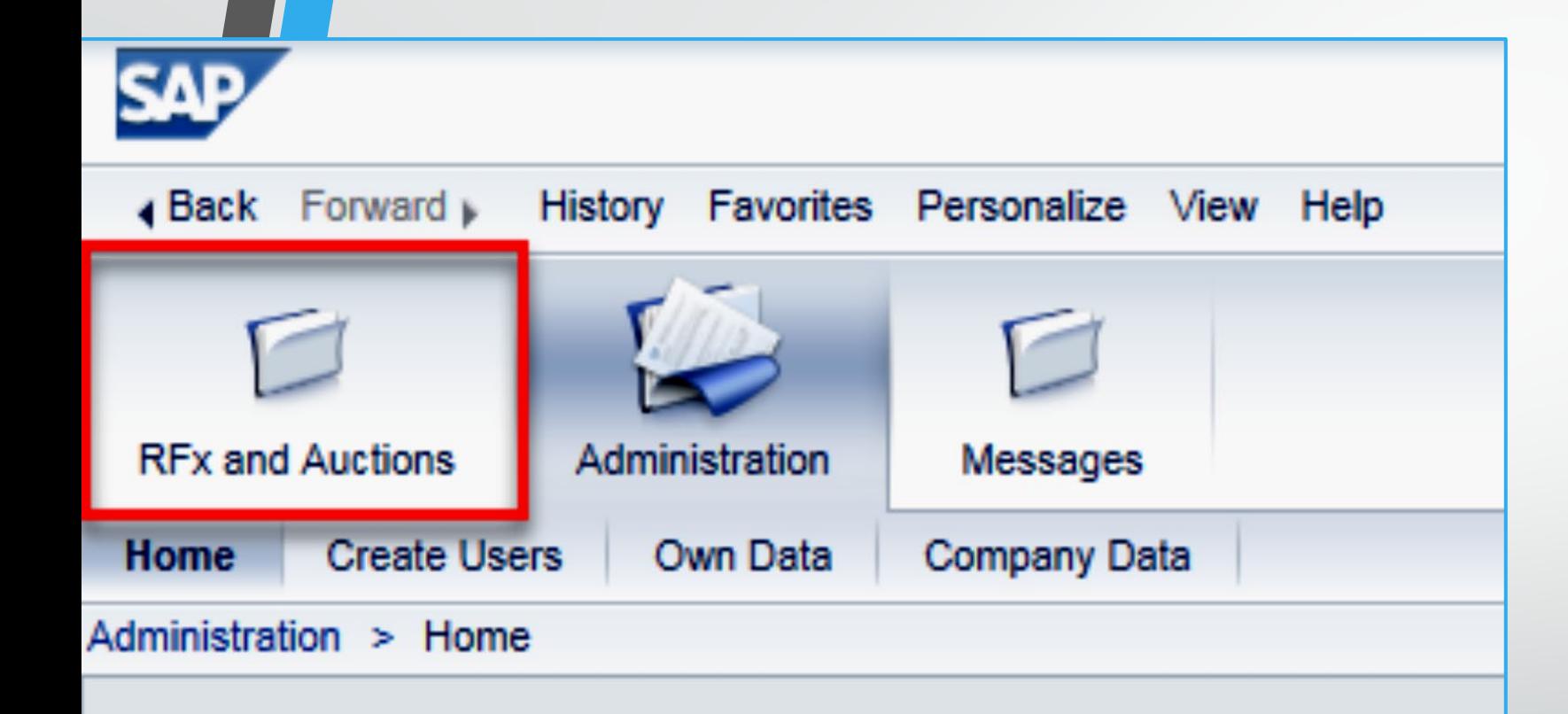

Thank you for your interest in becoming a vendor in the As a Vendor Administrator for your company you have

Once you are logged in to the ProcurePHX portal:

Select **RFx and Auctions** tab on the top Ribbon

*You will be taken to the RFx Overview (Event) Page*

# Finding Solicitations

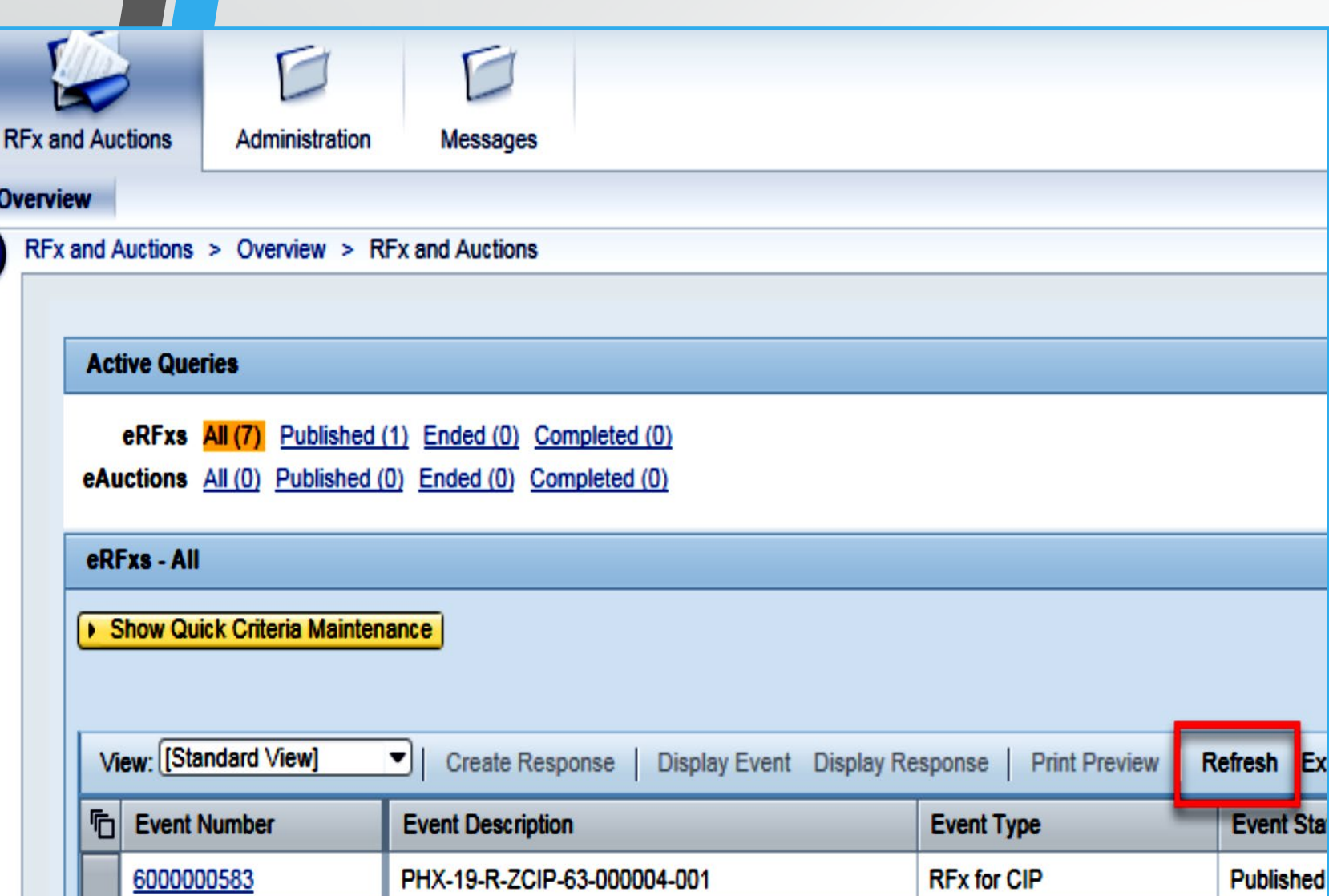

- **❖ Click the Refresh Button** on the RFx Overview (Event) Page to see the most current information.
- **Eind the solicitation you'd** like to view from the list, by RFx (Event) Number.
- **❖ For this solicitation, your** RFx (Event) Number is: 6000001483

### View Selected Solicitation

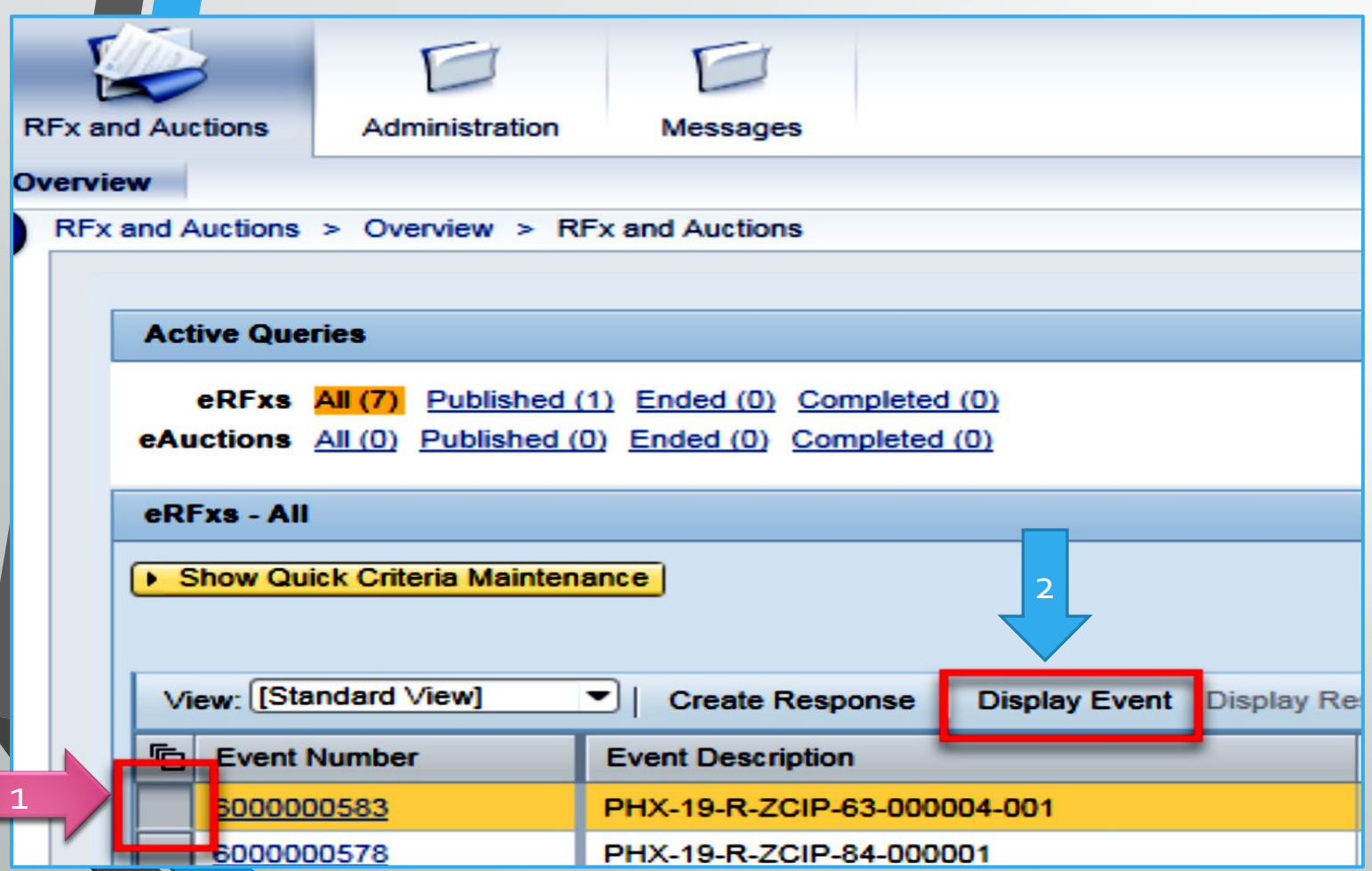

- 1. Click the gray box next to the RFx (Event) Number you'd like to view.
- 2. Click **Display Event**

This will open a new window to view the selected RFx

*\*If you don't see the new window, check your POP-UP BLOCKER.\**

#### Would you like updates on this solicitation?

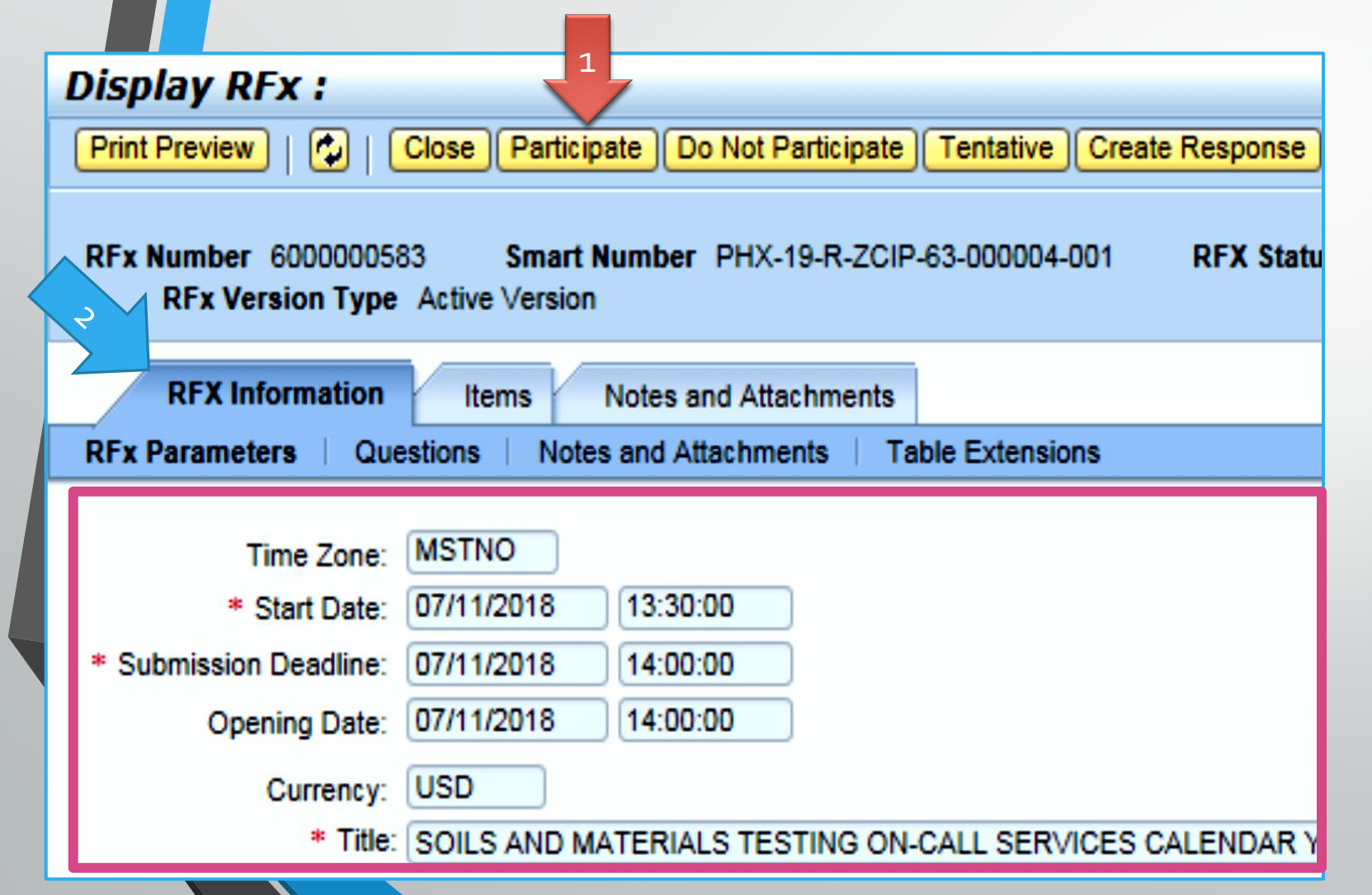

Update your **Participation Status** accordingly

- 1. Click **Participate**. *This will ensure you to get email notifications regarding your RFx Event, i.e. Notifications, New Attachments.*
- 2. Review **RFx Information** Tab for Start/Due dates/ Title of Solicitation

## Do you want to submit for this solicitation?

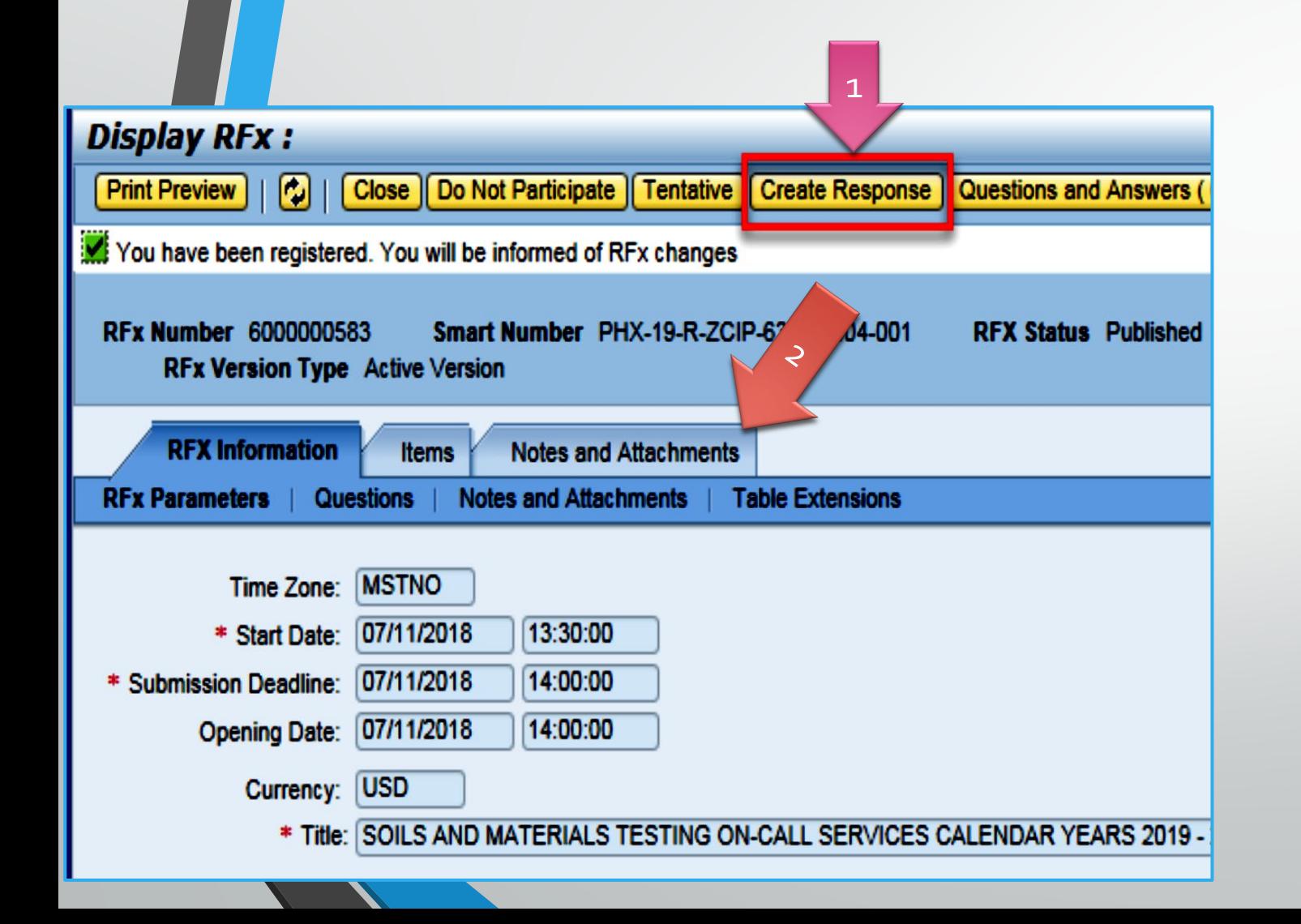

#### 1. Click **Create Response**

2. Review **Notes and Attachments** Tab for the RFQ, Pre-Submittal Presentation, Attendance Sheet, and Notifications, etc.

# How to upload your SOQ

#### **Create RFx Response**

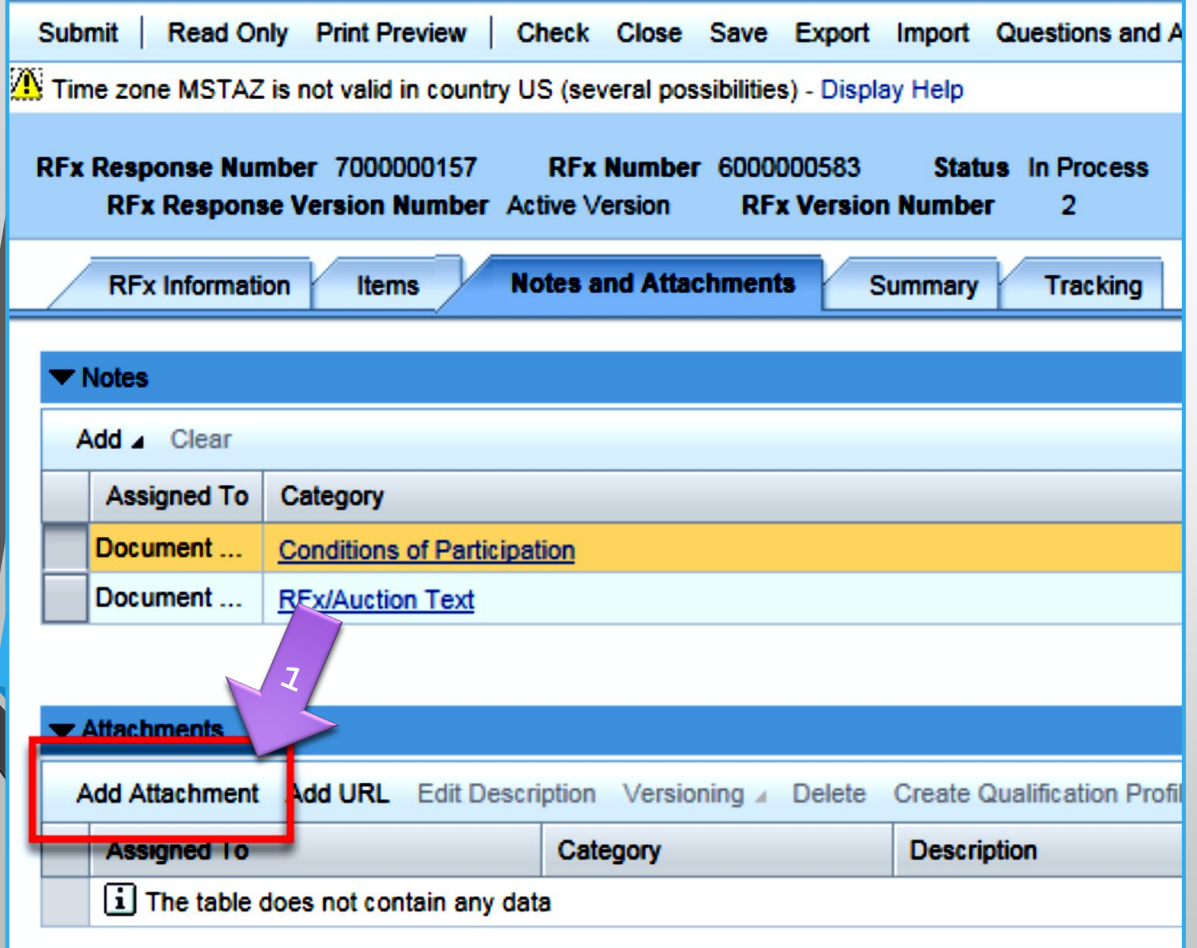

- 1. Attach SOQ by clicking **Add Attachment**, there will be a separate pop up window
- 2. Click **Browse** in the pop up window to navigate to the desired attachment document

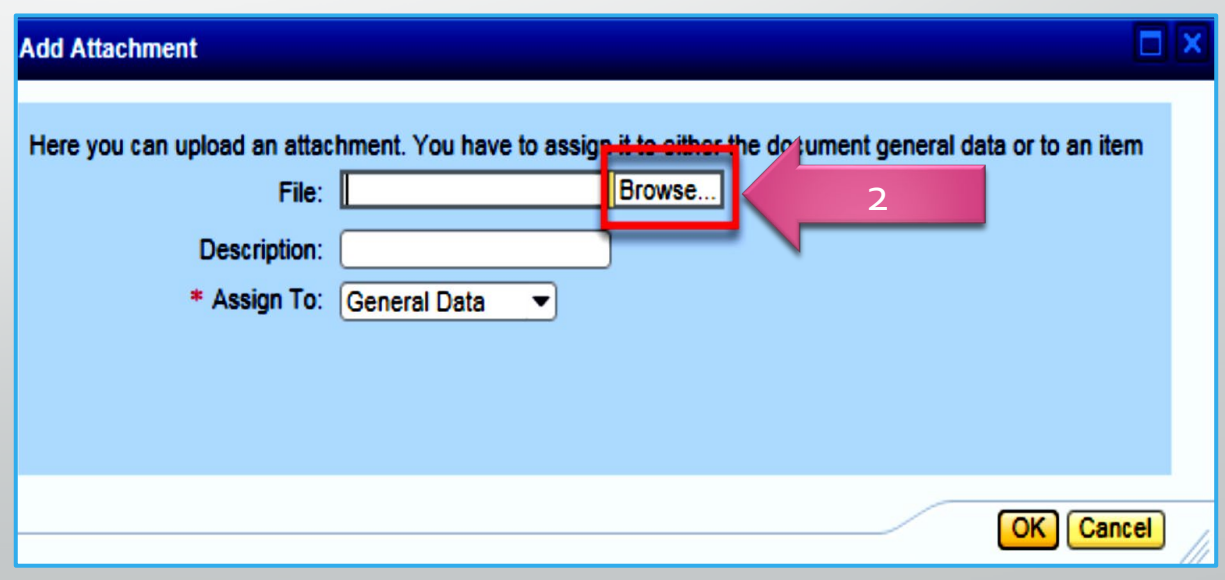

### Adding an Attachment

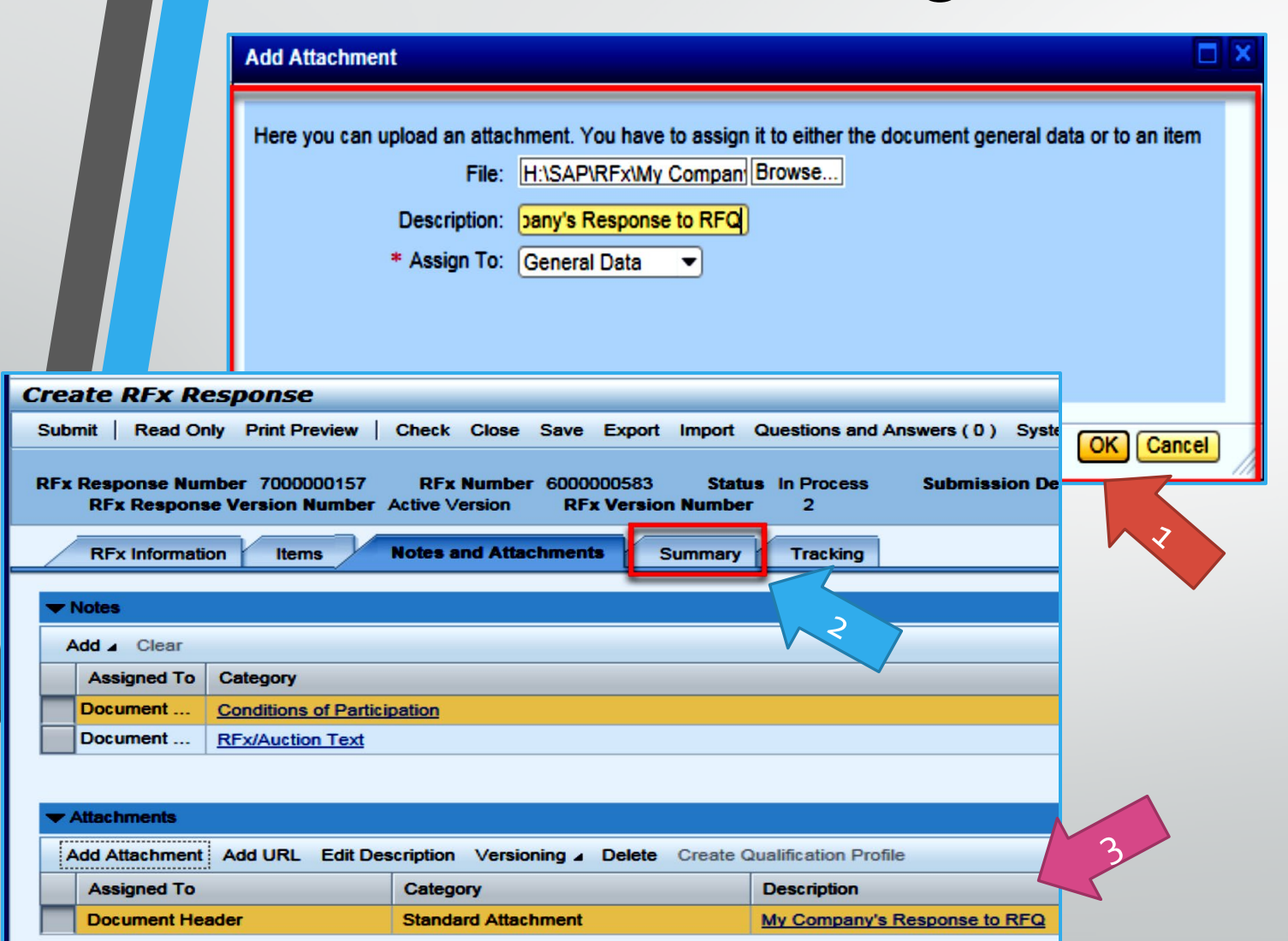

- 1. Once you've selected your document, add a Description and then click **OK**
- 2. The **Summary** Tab provides a highlevel overview of your RFx Response
- 3. Under description click the **blue link** to double check the file that has been uploaded

# Double Check & Submit

- 1. Click the **CHECK** button to ensure no system errors
- 2. Click the **SUBMIT** button to submit your RFx response

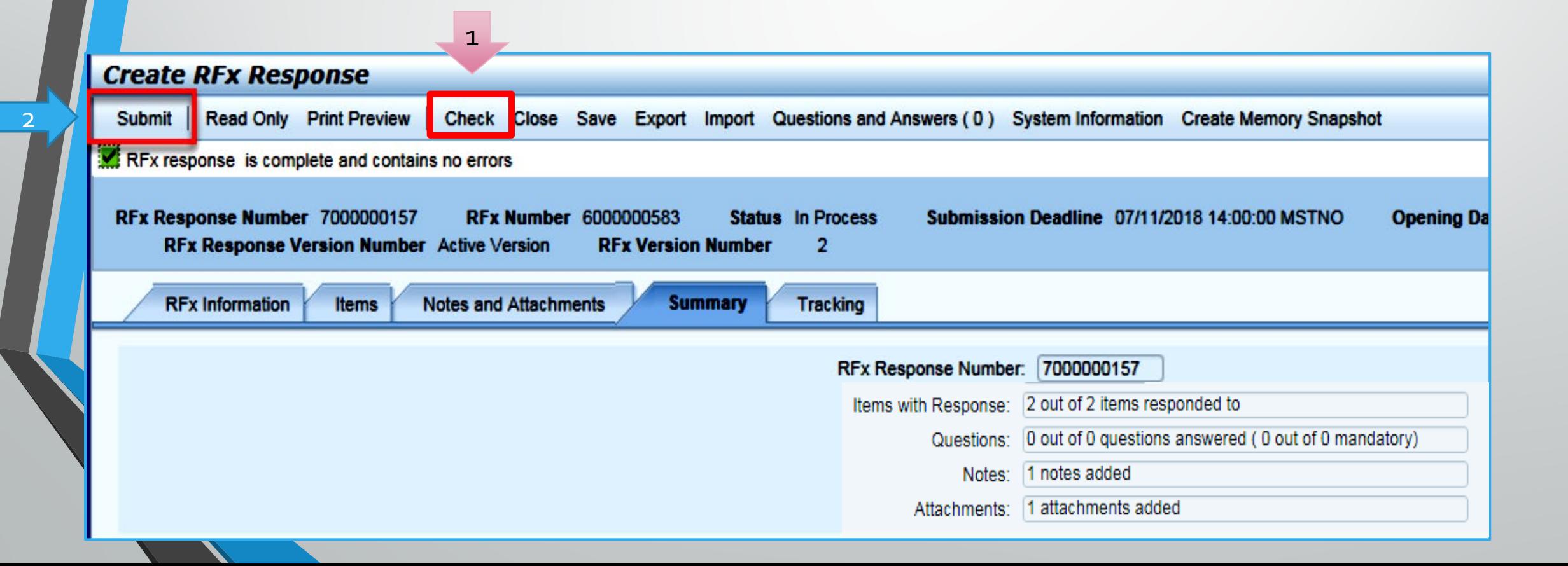

# RFx Response Submitted

- 1. You will see a RFx response message that your response was submitted. No email notification will be sent
- 2. Confirm you have the **required number of attachments** listed, as outlined in the RFQ.
- 3. Click **Close** and return to the RFx Overview (Event) Page.

1

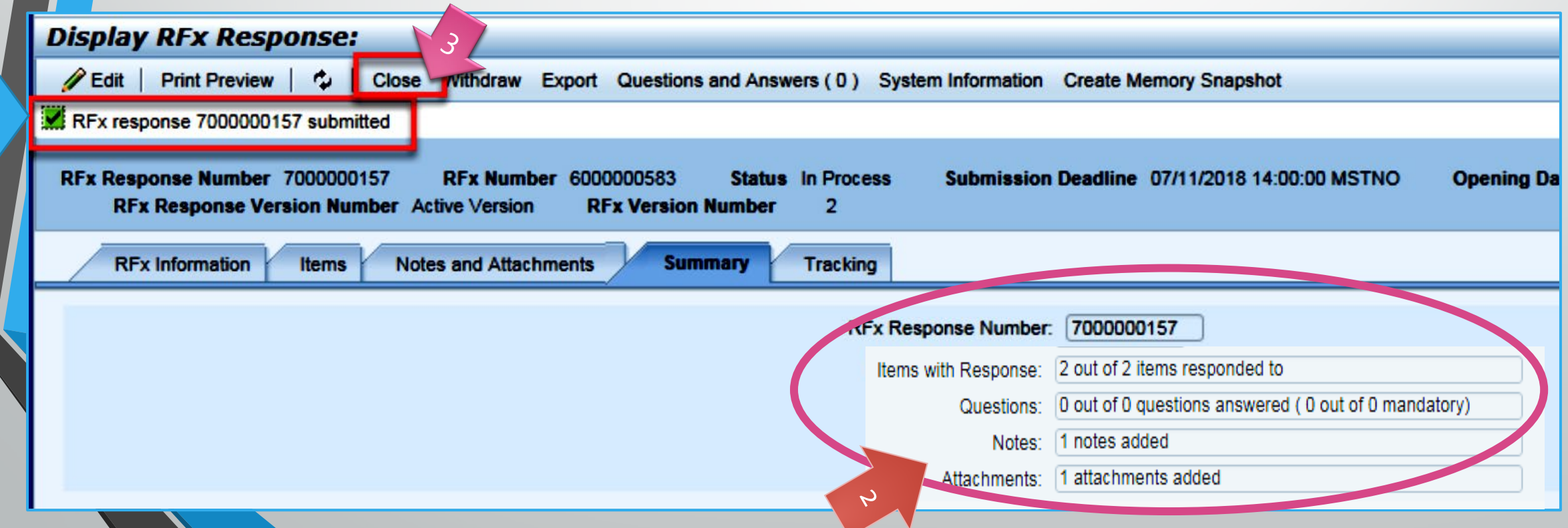

# Checking the Response Status

- 1. Click **Refresh** on the RFx Overview (Event) Page.
- 2. Locate the desired RFx (Event) Number, and scroll to the right.
- 3. Your Response Status should display '**Submitted'.**

2

Note: A Response Status of **In Process**, or **Saved** indicates you are still in edit mode, and need to complete steps before the system will update your RFx response to **Submitted**.

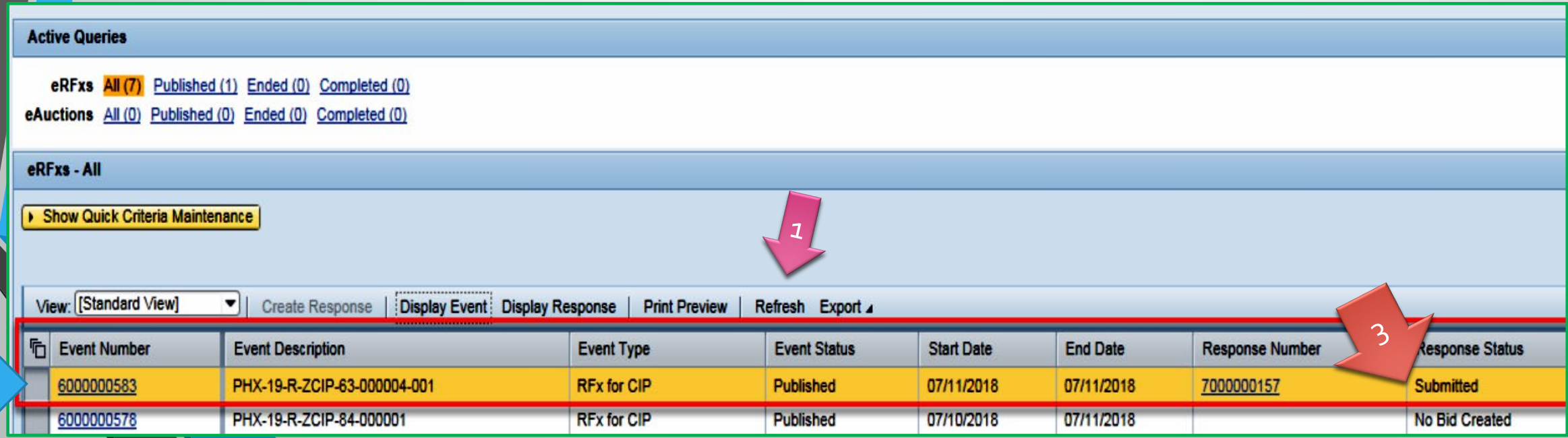

### How to Edit Your Submission

The RFx Overview (Event) Page is also where you can find your saved RFx response.

Locate the desired RFx (Event) Number, and scroll to the right. You will see your RFx response number shown as a hyperlink.

1. Click on the **hyperlink**, a new window will pop up to allow you to edit your RFx response.

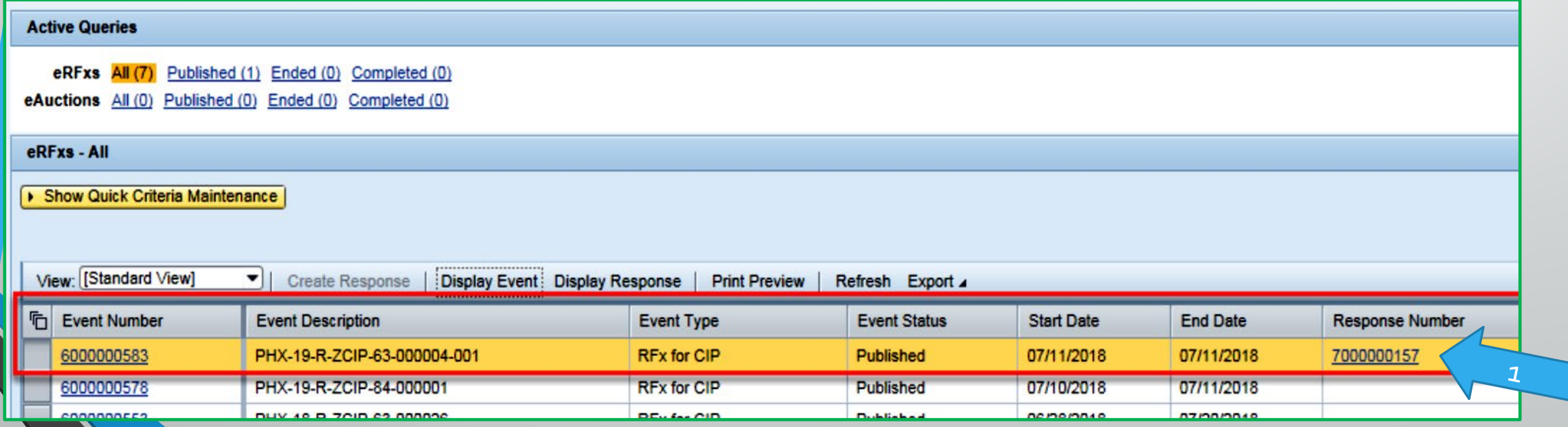

#### Frequently Asked Questions

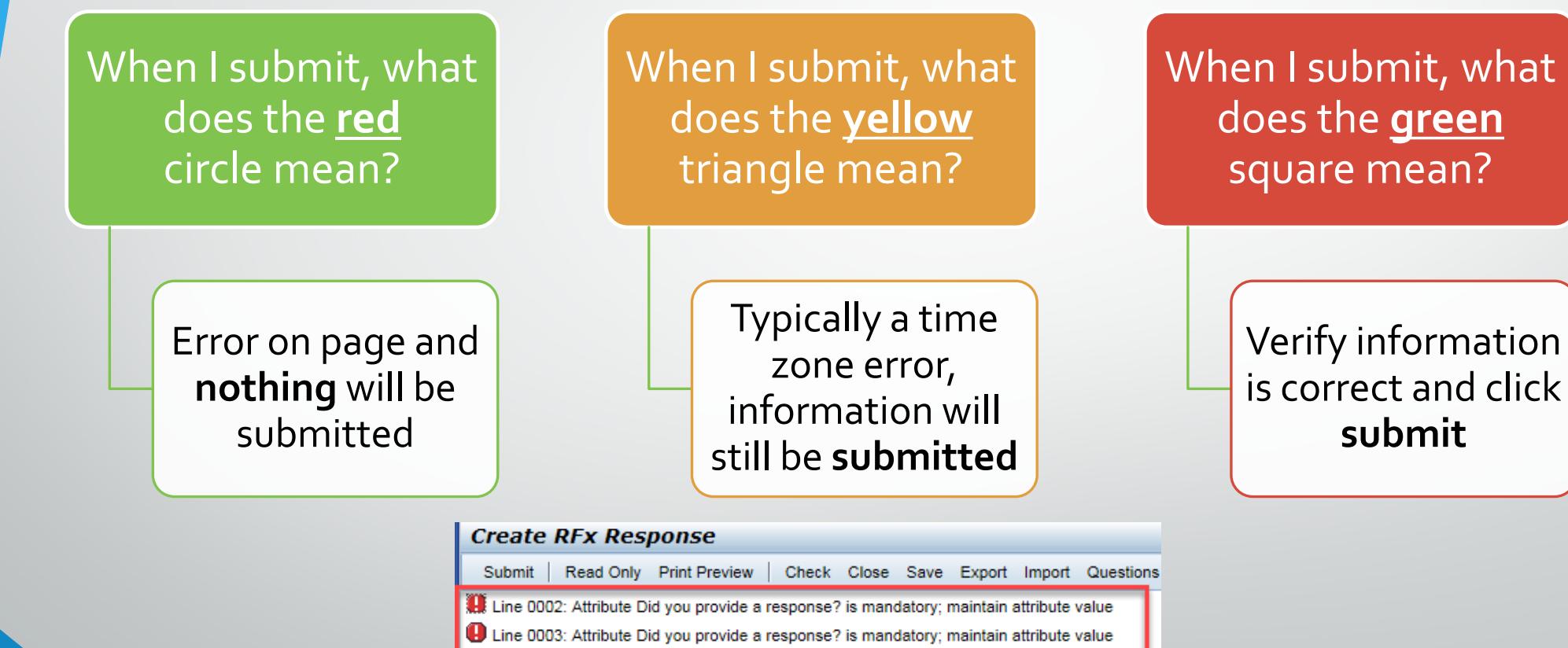

Line 0004: Attribute Did you provide a response? is mandatory; maintain attribute value

Line 0005: Attribute Did you provide a response? is mandatory; maintain attribute value

Time zone MSTAZ is not valid in country US (several possibilities) - Display Help

RFx Response Number 7000000157 **RFx Number 600000058** RFx Response Version Number Active Version **RFx Version Number** 

# Tips & Tricks

- Click "**Refresh**" often
- Make sure your Pop-Up blocker is turned **off**
- Application is accessible with Internet Explorer or Google Chrome
- When finished, always click "**Close**" on current screen, then click "**Log Out**" on upper right corner, following you can click the "**X**" in the upper right corner of the internet application.

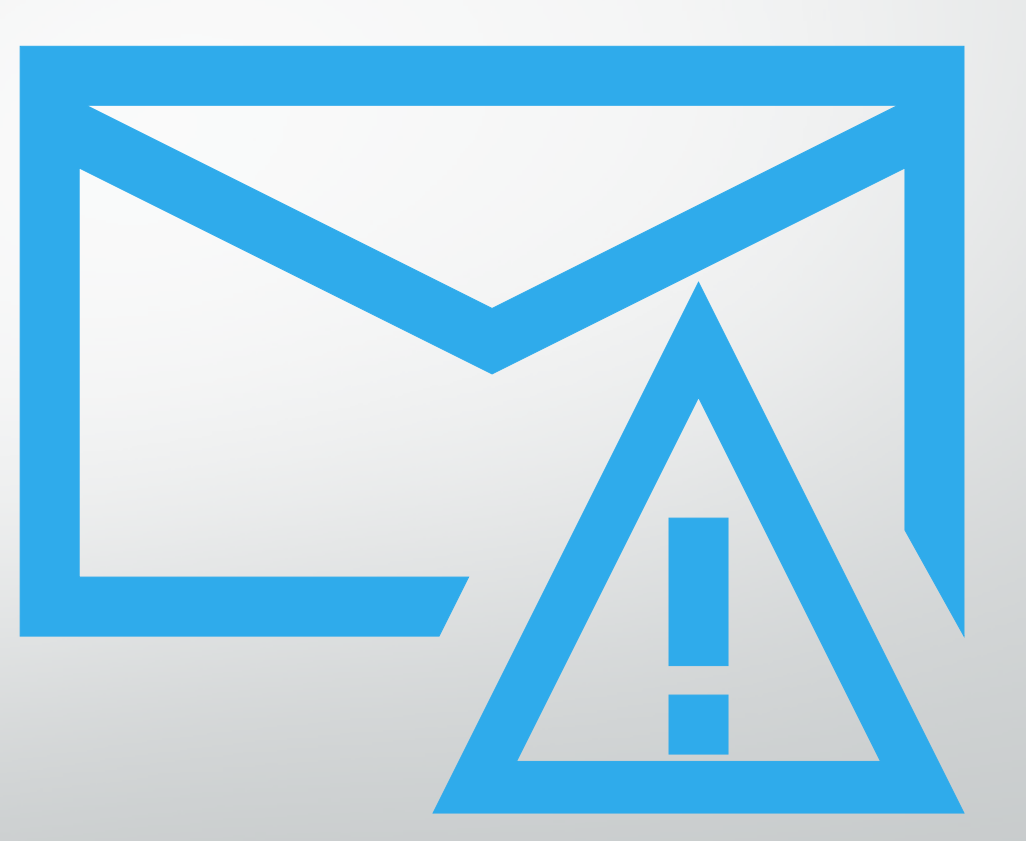

How to scroll (Screenshot w/arrows)

#### Reminders

Place the following items on the Information Sheet:

- **❖ Project Title**
- Project Number *(RFx Number 6000001483)*
- **❖ Firm Name**
- ❖ Firm Address
- **❖ Firm Phone Number**
- **❖ Vendor Number**
- ◆ Name, Title, and Email Address of Contact Person

#### • **Do NOT include any other information**

#### Questions after today?

Email all questions to: **tonja.lepur@phoenix.gov** Or call: 602-256-4107

Reference **RFx 6000001483** in your email subject line

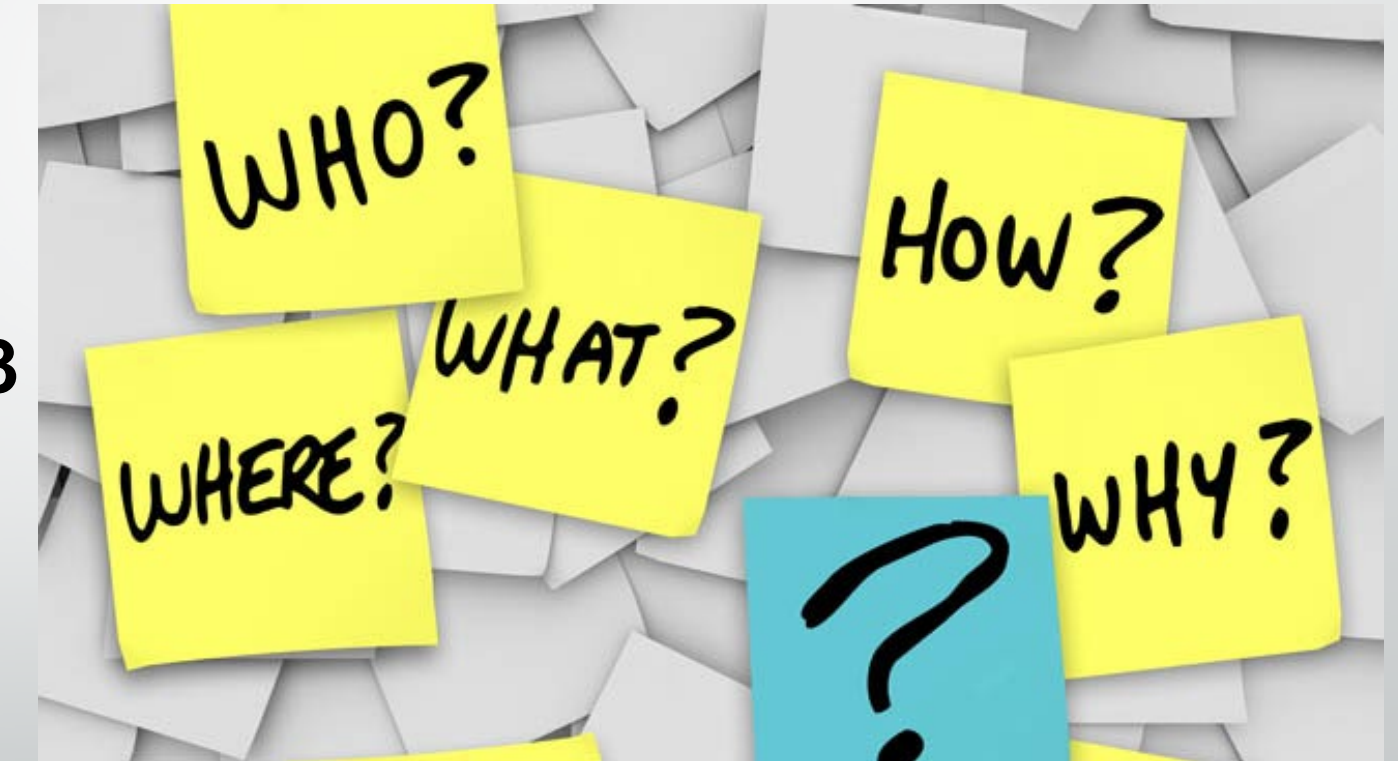

#### **Thank You for Attending!!!**